## Skrócona instrukcja obsługi — Kontroler dotykowy Cisco RoomOS 11.1

1

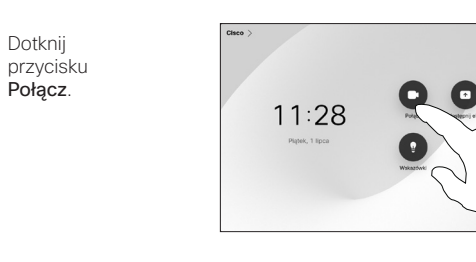

Nawiąż połączenie w sięczenie połączenia przy użyciu nazwy, polski przy użyciu nazwy, którego połączenia przy użyciu nazwy, którego połączenia przy użyciu nazwy, którego połączenie wideo numeru lub adresu

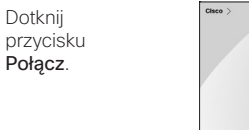

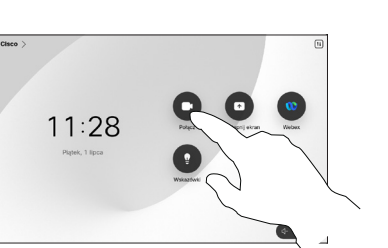

Podczas połączenia dotknij przycisku Dodaj. 1

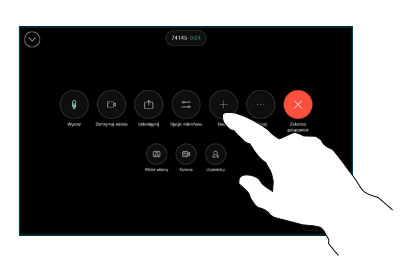

Zlokalizuj i wybierz nastepną osobę, do której chcesz zadzwonić. 2

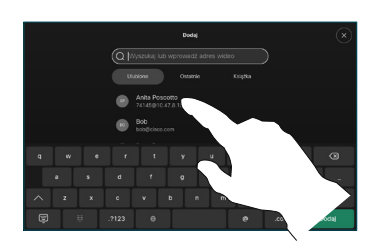

Dotknij ikony Dodaj na karcie kontaktu. 3

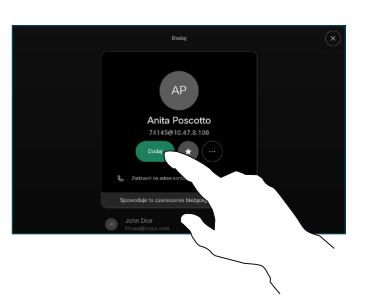

w opcjach sterowania połączeniami, aby dodać nowe połączenie do już istniejącego. W tym momencie nawiązano konferencję.  $\Delta$ 

> Powtórz tę czynność, aby dodać więcej osób.

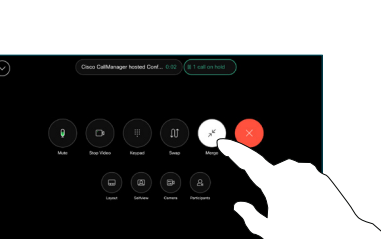

**CISCO** 

Dotknij opcji Ulubione, Ostatnie lub Książka telefoniczna, a następnie przewiń w dół, aby znaleźć kontakt. 2

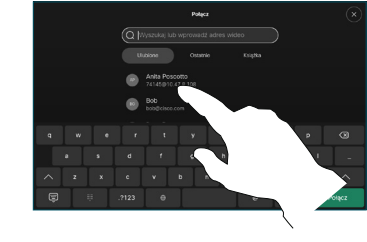

Dotknij tej pozycji, a następnie dotknij zielonego Połącz. 3

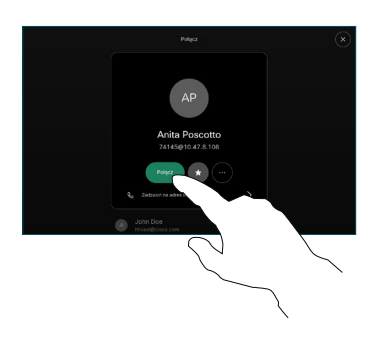

Zostało nawiązane to wywołanie.

> Aby zakończyć połączenie, dotknij czerwonego przycisku Zakończ połączenie.

D15468.05 Marzec 2023 POLSKI

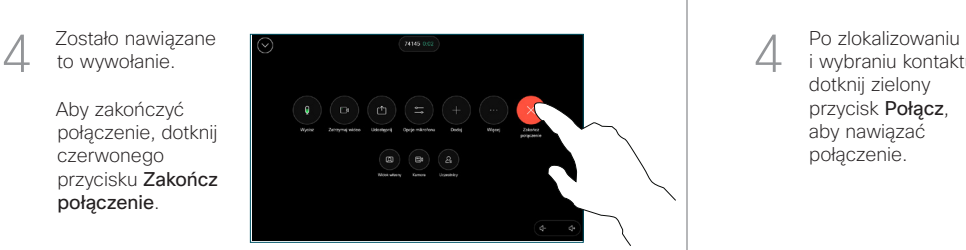

Wpisz nazwę, numer lub adres. Podczas wpisywania pojawiają się dopasowania i sugestie. Jeśli pojawi się właściwe dopasowanie, dotknij je, w przeciwnym razie kontynuuj wpisywanie. 3

Dotknij pole **Szukaj** Spowoduje to otwarcie klawiatury.

 $\sqrt{2}$ 

1

 $\bullet$ 

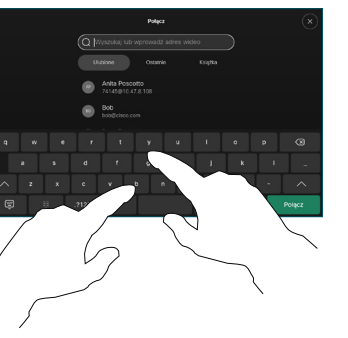

i wybraniu kontaktu dotknij zielony przycisk Połącz, aby nawiązać połączenie.

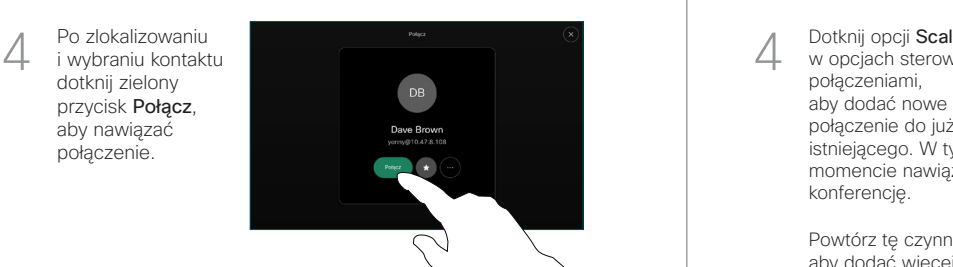

# Skrócona instrukcja obsługi — Kontroler dotykowy Cisco RoomOS 11.1

Przekazywanie połaczeń i funkcia Nie przeszkadzać do electopromianie zawartości w trakcie połączenia electorowywanie trwającego połączenia

Dotknij nazwy w lewym górnym rogu.

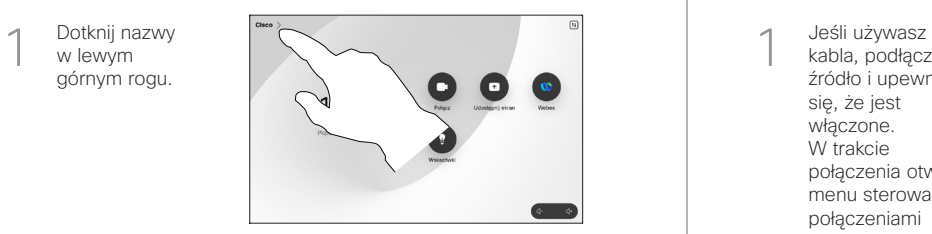

Aktywuj/dezaktywuj dowolną funkcję. Po zakończeniu dotknij dowolnego miejsca poza menu. 2

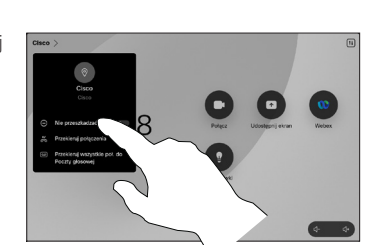

Udostępnianie zawartości przy użyciu funkcji Proximity

Na komputerze wybierz ustawienie Wł. dla funkcji Proximity, aby móc bezprzewodowo udostępniać zawartość innym osobom. Możesz również udostępniać je bezprzewodowo dzięki funkcji Miracast® lub AirPlay, gdy ta funkcja jest włączona.

### Udostępnianie zawartości poza połączeniami

Aby udostepniać zawartość poza połączeniami, podłącz źródło, upewnij się, że jest włączone, i dotknij opcji Udostępnij ekran. Następnie wybierz źródło i dotknij opcji

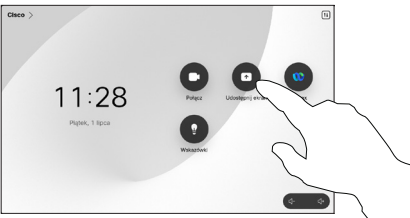

Wyświetl.

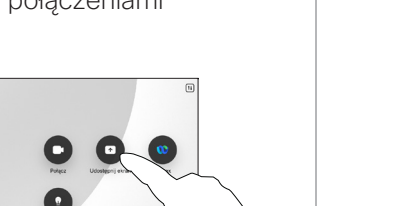

#### Udostępnianie zawartości w trakcie połączenia

kabla, podłącz źródło i upewnij się, że jest włączone. W trakcie połączenia otwórz menu sterowania połączeniami i wybierz opcje Udostępnij. 1

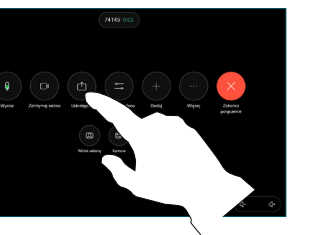

Wybierz źródło. Dotknij opcji Wyświetl, aby wyświetlić podgląd, a następnie dotknij ikony Udostępnij. 2

> Lub dotknij opcji Udział w połączeniu aby udostępniać je natychmiast.

Aby zakończyć sesję, dotknij opcji Zatrzymaj udostępnianie. 3

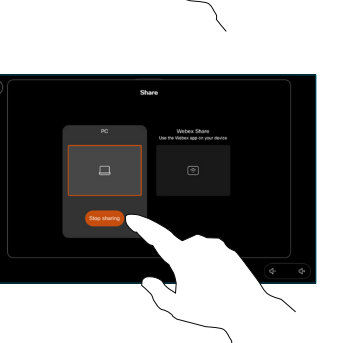

**Control** Con

W trakcie połączenia otwórz menu sterowania połączeniami i dotknij Więcej. Następnie dotknij Przekieruj. Bieżące połączenie zostanie zawieszone. 1

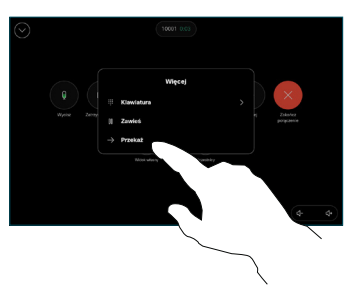

Wyszukaj<br>*i* wybierz kontakt

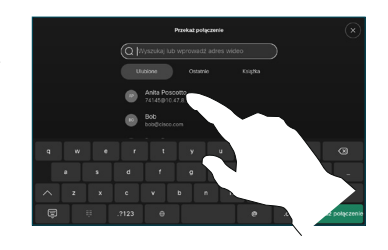

Dotknij zielonego przycisku Przekieruj. Porozmawiaj z osobą, aby potwierdzić możliwość przekierowania. Połączenie z osobą, do której połączenie ma zostać przekierowane, zostanie wstrzymane. 3

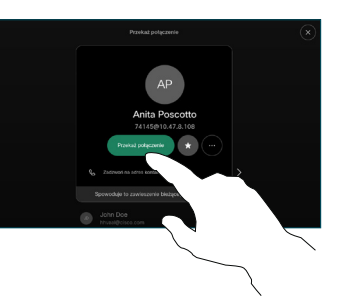

Dotknij opcji Zakończ przekazywanie. 4

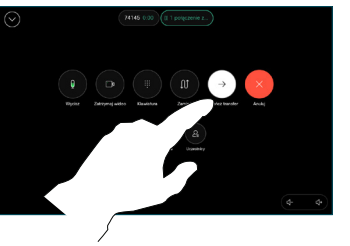

وبا بوابر **CISCO**